# KRAMER

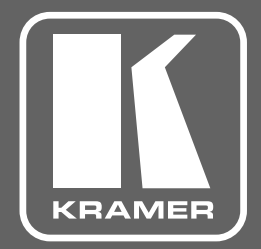

## **КРАТКОЕ РУКОВОДСТВО ПО ЭКСПЛУАТАЦИИ**

**МОДЕЛЬ:**

**VW-4**

**Масштабатор HDMI для видеостен с 4 выходами** 

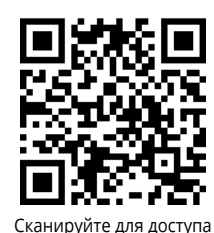

к полному Руководству по эксплуатации

### КРАТКОЕ РУКОВОДСТВО ПО ЭКСПЛУАТАЦИИ **VW-4**

В данном руководстве приведены основные сведения по установке и началу эксплуатации устройства. Загрузить последнюю версию руководства, а также проверить наличие обновлений встроенного ПО можно на сайте, перейдя по ссылке [www.kramerav.com/downloads/VW-4](http://www.kramerav.com/downloads/VW-4).

 $\sqrt{\frac{4}{1}}$  4 резиновые ножки

1 краткое руководство пользователя

#### **ШАГ 1: Проверка комплекта поставки**

- **VW-4** Масштабатор HDMI для видеостен с 4 выходами
- 1 комплект креплений
- 1 адаптер и шнур питания

#### **ШАГ 2: Знакомство с VW-4**

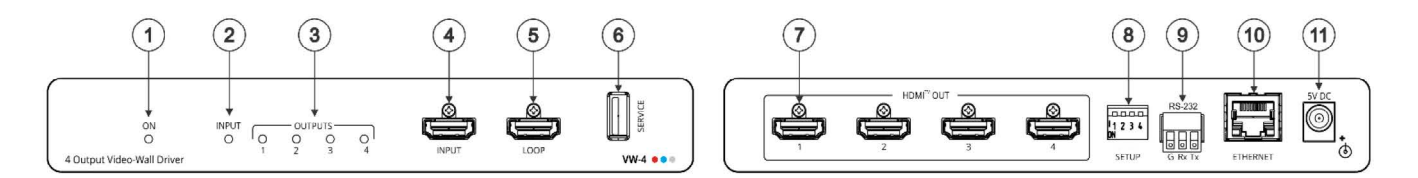

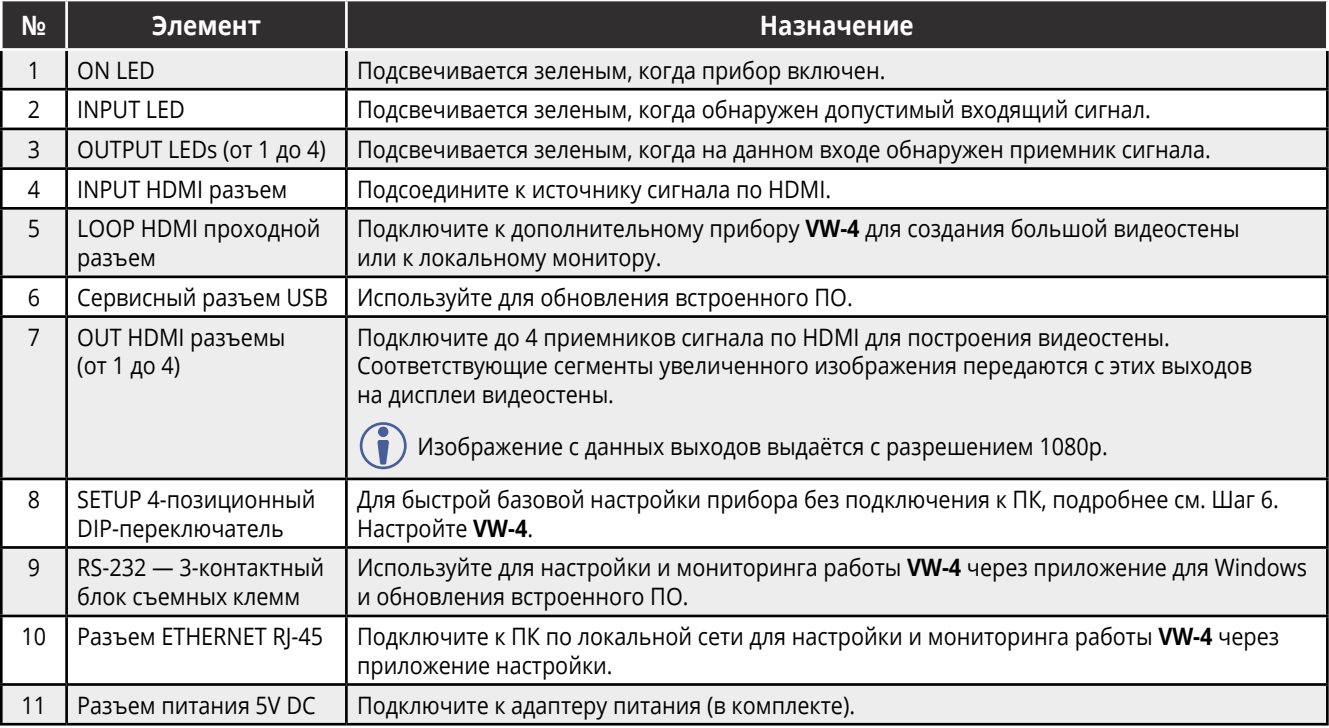

#### **ШАГ 3: Установка VW-4**

Установите **VW-4** одним из следующих способов:

- Прикрепите резиновые ножки и установите прибор на плоскую поверхность.
- Установите крепления (в комплекте) с каждой стороны прибора и зафиксируйте его на плоской поверхности (см. [www.kramerav.com/downloads/VW-4\)](http://www.kramerav.com/downloads/VW-4).
- Установите прибор в стойку, используя рекомендованный адаптер (см. [www.kramerav.com/product/VW-4\)](http://www.kramerav.com/product/VW-4).

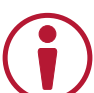

- Убедитесь, что окружающая среда (максимально возможная температура и воздушные потоки) безопасны для прибора.
- Исключите непредвиденные механические нагрузки.
- Учитывайте номинальные параметры оборудования, указанные в сопроводительных документах, во избежание перегрузки сетей.
- Обеспечьте надежное заземление оборудования, размещенного в стойке.

#### **ШАГ 4: Осуществите подключение к входам и выходам**

Три прибора на диаграмме 6x2 обозначены цифрами 0, 1, 2. Каждый выход обозначен номером прибора и номером выхода. Например, **VW-4** (1) — это второй прибор в данной конфигурации видеостены, а **VW-4** (1-2) — выход HDMI 2 на этом приборе.

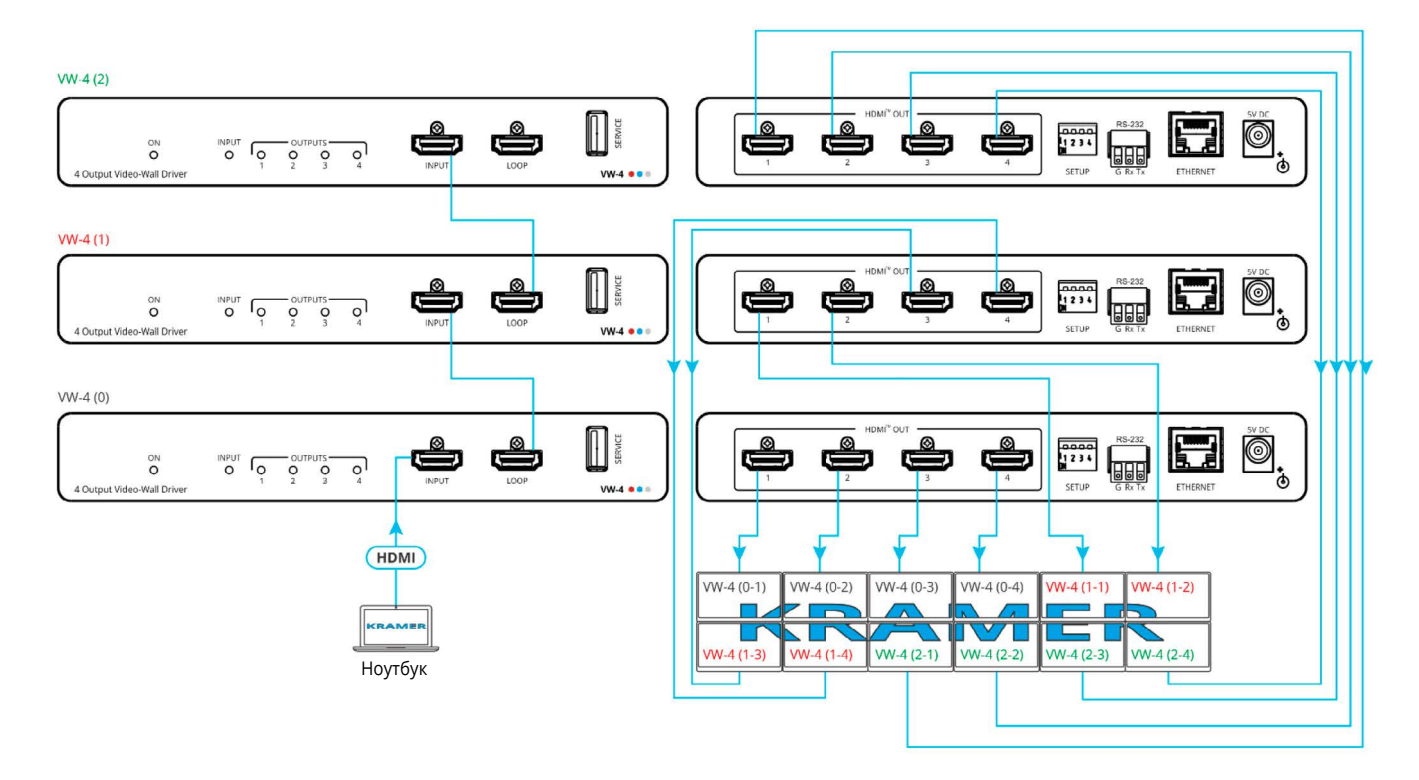

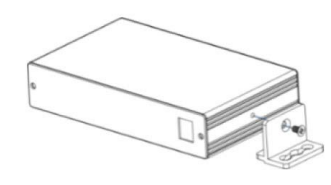

#### ШАГ 5: Подключите питание

Подсоедините адаптер питания к WV-4 и подключите его к электросети.

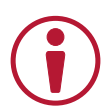

Инструкция по безопасности (обратитесь на сайт www.kramerav.com за актуальной информацией по безопасности) Осторожно:

- Для продуктов с ретрансляционным оборудованием и портами интерфейса GPI\O, пожалуйста, руководствуйтесь допустимой нагрузкой для внешнего соединения, указанной рядом с разъемом или в руководстве пользователя.
- В приборе нет обслуживаемых деталей

#### Внимание:

- Используйте только шнур электропитания, поставляемый в комплекте с прибором.  $\ddot{\phantom{0}}$
- Отключите питание и отсоедините прибор от стены перед установкой.

#### ШАГ 6: Настройка VW-4

#### Настройте VW-4 с помощью:

- Установок DIP-переключателей для базовой конфигурации видеостены.
- Приложения VW-4 через Ethernet или RS-232.
- Команд, подаваемых через RS-232 удаленно. Сигналы передаются с систем с сенсорным экраном, ПК или других контроллеров.

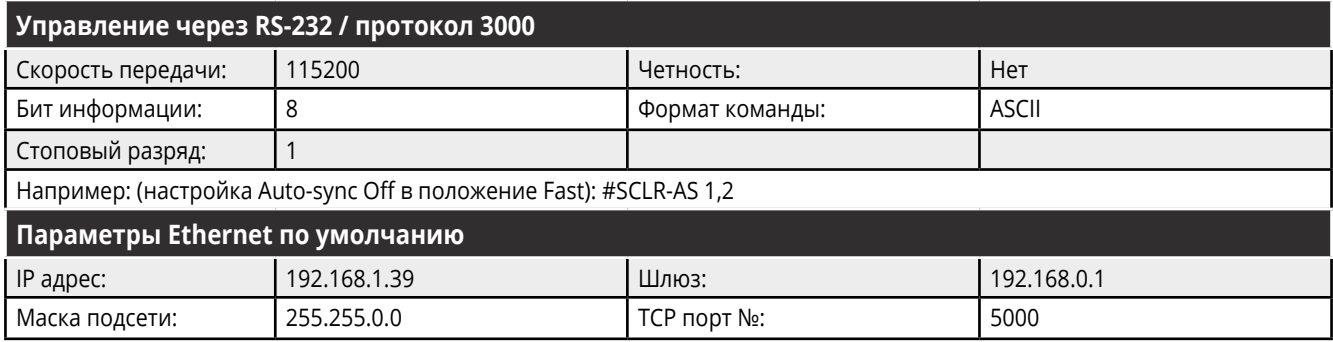

#### **Настройка видеостены с помощью установок DIP-переключателей**

Вы можете использовать установки DIP-переключателей, чтобы быстро настроить основные параметры видеостены (без коррекции рамки) с размерностью до 4х4 и использованием одного или нескольких приборов **VW-4**.

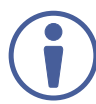

Если вы настраиваете размер видеостены с помощью DIP-переключателей, то вы не можете установить его через

приложение. (Перед использованием приложения убедитесь, что все DIP-переключатели переведены в положение «Выключить».)

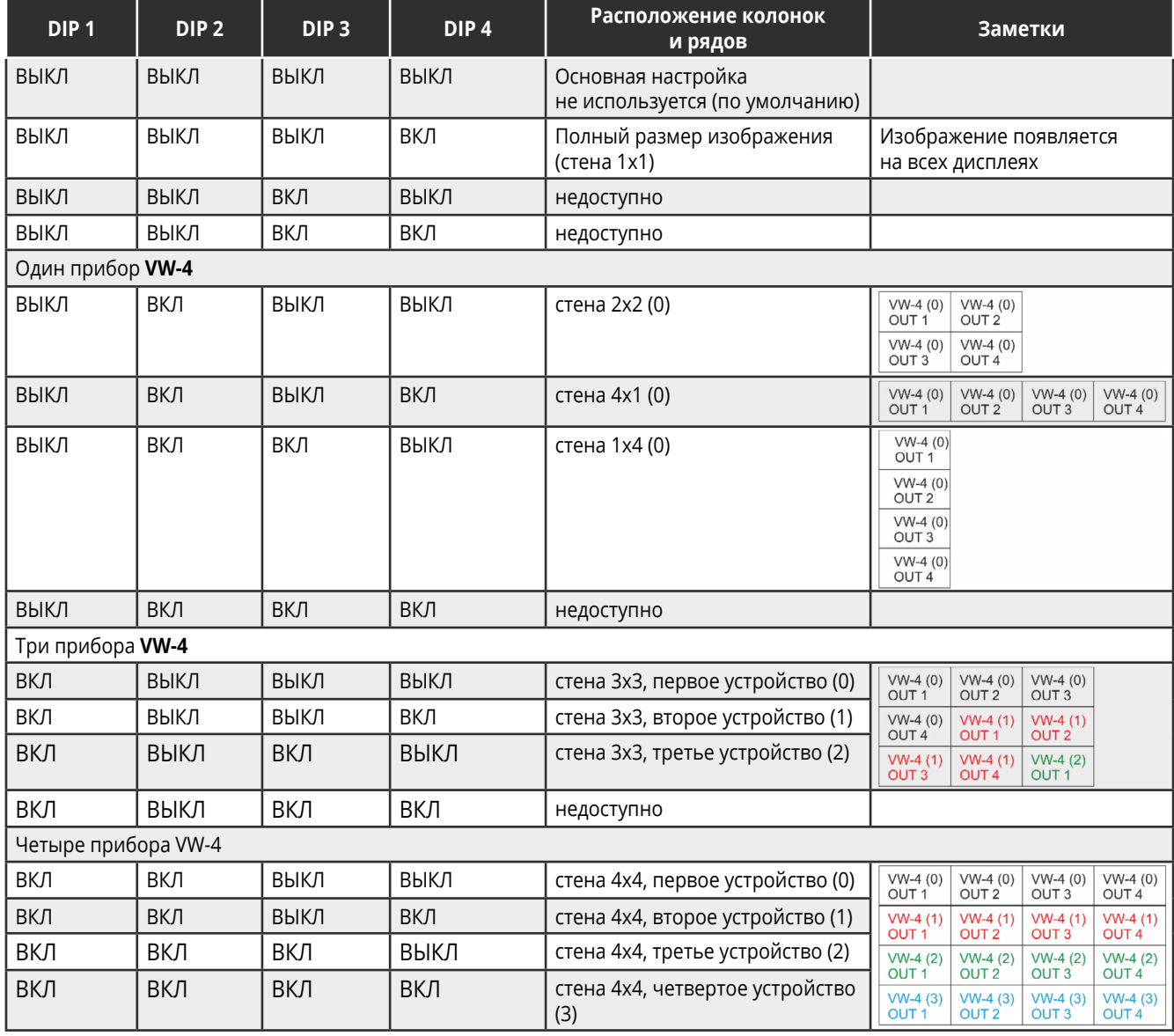

#### **Настройка видеостены через приложение**

Используйте программное приложение **VW-4** Windows® Control для построения видеостен размерностью до 8x8 на 1 или более приборе **VW-4** (см. по ссылке [www.kramerav.com/product/VW-4#Tab\\_Resources\)](http://www.kramerav.com/product/VW-4#Tab_Resources).

#### **Для построения видеостены (например 3x2 с использованием двух приборов)**

- 1. Загрузите новейшую версию приложения для управления **VW-4** с сайта производителя [www.kramerav.com/product/VW- 4#Tab\\_Resources.](http://www.kramerav.com/product/VW- 4#Tab_Resources)
- 2. Откройте приложение.
- 3. Нажмите «Соединение» (Connection). Откроется окно соединения, где отражены все подключенные приборы **VW-4** и доступные порты RS-232 на вашем ПК.
- 4. Выберите прибор из списка «Все устройства» (All units) и нажмите стрелку  $\Rightarrow$ Прибор переместится в область выбранных (Selected Units area).
- 5. Добавьте другие подключенные приборы.
- 6. Нажмите ОК.
- 7. Выберите вкладку «Настройки» (Settings), а на ней вкладку «Выход» (Output)
- 8. Если вам нужно изменить ID прибора, введите новый ID в столбце под названием «ID-Имя» (ID-Name) и нажмите Enter на клавиатуре.

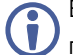

Вы можете задать номер ID индивидуально только когда прибор напрямую подключен к вашему ПК.

ID присваивается каждому устройству, в соответствии с этим номером оно определяет свою физическую позицию в построении видеостены.

- 9. Посмотрите на статус приема выхода каждого прибора и:
	- Откройте вкладку «Info» в OSD Info.
	- Установите значение выключения автоматической синхронизации (Auto-Sync Off).
	- Настройте работу HDCP на каждом выходе и нажмите «Сохранить» (Save).
- 10. Выберите вкладку «Макет» (Layout)
- 11. Настройте размер видеостены:
	- выберите количество колонок и столбцов (например, 3х2) ИЛИ
	- щелкните на быстрый выбор (Quick Selection) для перехода к предустановленным конфигурациям видеостен.
- 12. Выберите горизонтальную и вертикальную ширину рамки дисплея в пикселях.

 $\mathbb{E}$   $\mathbb{E}$   $\mathbb{$ Status: 2 Selected 192.168.1.3 192.168.1.39 w: [ID-OUT  $0 - 192.168.1.39$  $_{\rm ort}$  $\alpha$ sync off: Disabled

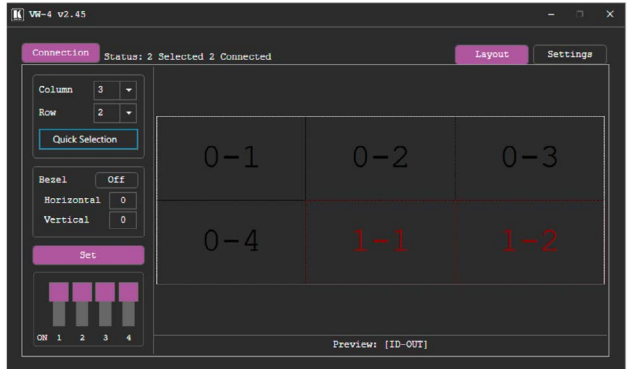

Follow Out

Для каждого подключенного прибора приложение **VW-4** доступны возврат к заводским настройкам, обновление встроенного ПО, просмотр настроек сети и копирование данных EDID на входе из выбранного источника.